# **LEARN Quick Tip Guide**  *Logging In*

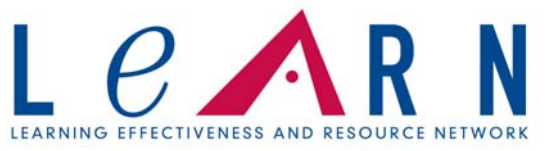

LEARN is the learning management system used by CHI and KentuckyOne Health to provide elearning content, class registration, and employee education tracking. The vendor for LEARN is HealthStream. You will receive emails from HeatlhStream for any education which has been assigned to you.

#### **How to Access LEARN**

1. Use a web browser to access LEARN at www.healthstream.com/hlc/LEARN

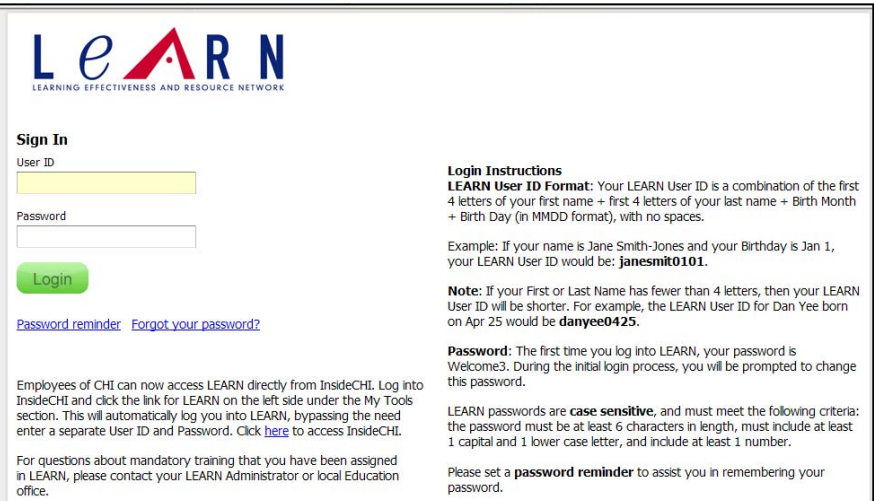

### **Logging into LEARN for the first time**

1. Type your **UserID** in the field provided.

Your User Name is in the format First 4 letters of first name + First 4 letters of last name + Birth Month (MM) + Birth Day (DD). If you have fewer than four letters, your entire name will be used. Examples follow:

- Jane Smith-Jones' DOB: July 4 USER ID is **janesmit0704**
- Susan Cox's DOB: December 22 USER ID is **susacox1222**
- Dan Yee's DOB: January 03 User ID is **danyee0103**

#### 2. Type **Welcome3** in the password field.

Welcome3 is the initial password that you must use when accessing LEARN for the first time.

3. Once logged in, you will be required to change your password.

 Instructions on how to log in are also provided on the login page. This page will also provide information if you forget your password or if you need a password reminder.

### **My Learning Page**

The *My Learning* page will automatically open when logged in. This page shows you what lessons have been assigned to you, what lessons you have self enrolled into, and your upcoming online and in class training.

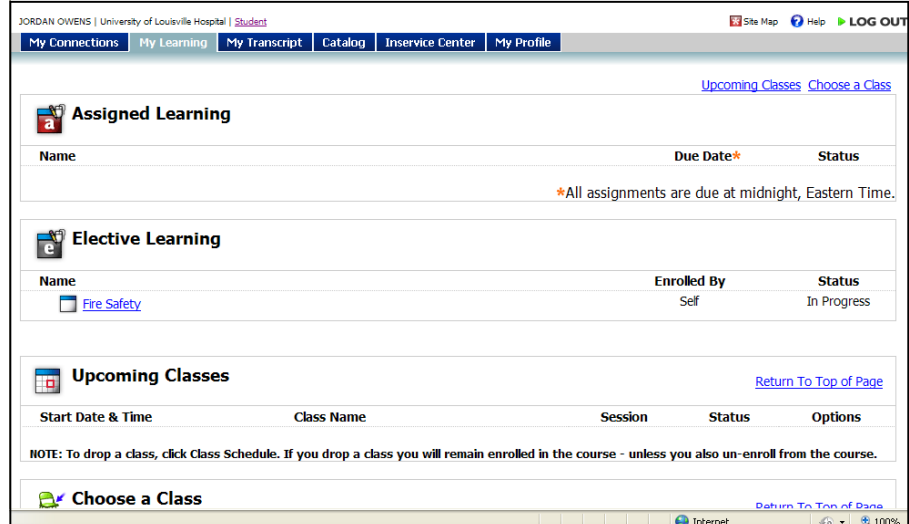

# **LEARN Quick Tip Guide**  *Assigned Learning*

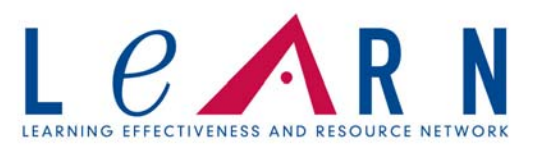

Every learning component in LEARN is a course, including e-learning and classroom based learning.

### **Assigned Learning**

This section shows e-learning or classes pushed to you by the LEARN Administrator, your manager, or CHI.

- 1. On your *My Learning* tab, all courses that are assigned to you are visible in the *Assigned Learning* section.
- 2. Complete all *Assigned Learning* by its due date.
- 3. *Status* will tell you if you are assigned, in progress, or have completed an assignment.

### **Starting a lesson in LEARN**

Once the course is in your assigned or elective learning:

- 1. Click on the name of the course.
- 2. You must open and complete each learning activity before you may take the exam.
- 3. Once you have completed a learning activity, the next one will turn blue and become active (in this example, an exam).

## $L$   $e$   $\triangle$ R N  $0 - 106$ Assigned Learning **CLEAR AND STATE** Elective Learning **Ca** the Salety Upcoming Classes **Return To Top of Page**

<sup>●</sup> 图 · 图 · ● Page · Safety · Tools · ●

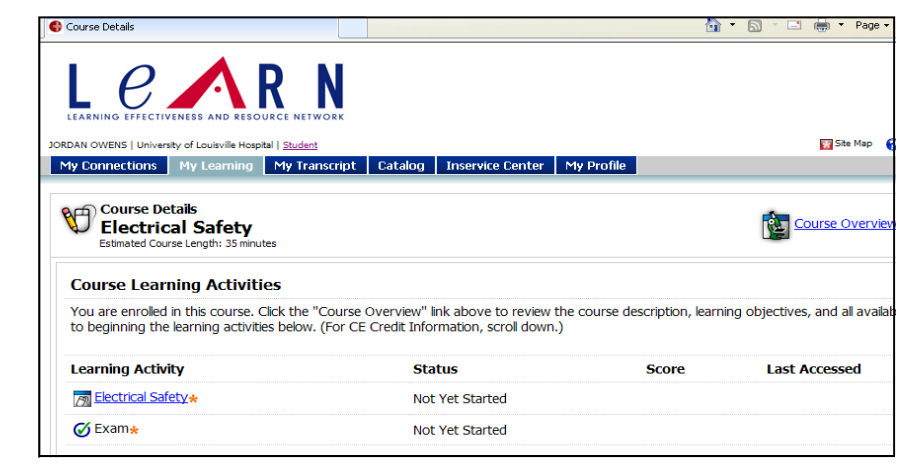

### **Taking the Exam**

The examination summary will show how many questions are in the exam and the minimum passing score. You must pass the exam in order to successfully complete the course.

Your exam will not be timed.

If you fail an exam more than three (3) times, then the course will automatically be reassigned to you and you must complete the course again before being able to take the exam.

Once you complete the exam your score will show on your *My Transcript* page.

# **C** Assessment  $e \wedge R$  N

#### Exam **Examination Summary**

- 
- 
- 
- 
- This examination contains 10 question(s).<br>- You must answer 80% correctly or 8 out of 10 question(s) in order to pass this examination.<br>- Use Next/Previous rather than the scroll bar.<br>- Do NOT click the X on the upper r

#### **Ouestion 1 of 10**

was<br>A fire has broken out. You have been given orders to begin evacuation of your unit. Which of the following patients should you<br>evacuate FIRST?

- 
- 
- Answers<br>  $\bigcirc$  A bedridden patient in a room right next to the room of fire origin<br>  $\bigcirc$  A wheelchalr-bound patient in a room directly across the hallway from the room of fire origin<br>  $\bigcirc$  An ambulatory patient two room

**Next**